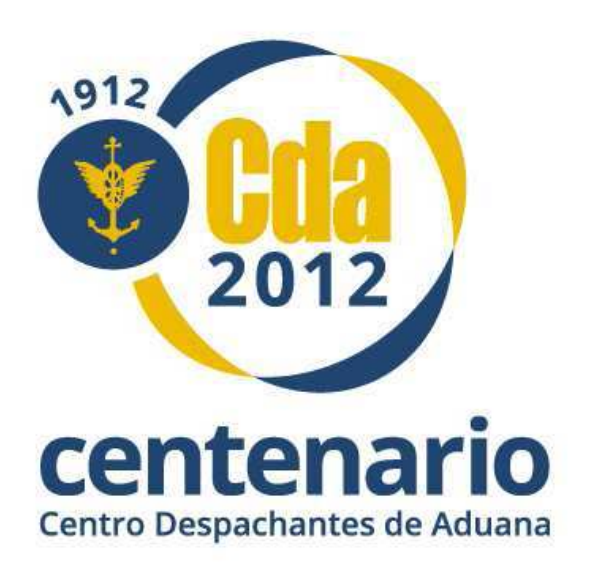

# **BOLETIN INFORMATIVO TECNICO Nº 49**

## **DECLARACION JURADA ANTICIPADA DE IMPORTACION (DJAI)**

**"Presentación de la Solicitud de Prórroga"** 

## **Objetivo**

El propósito del presente escrito es instruir a los Socios del CENTRO DESPACHANTES DE ADUANA el procedimiento que deben realizar para hacer efectiva la presentación de las solicitudes de prórrogas de las Declaraciones Juradas Anticipadas de Importación (DJAI).

## **Introducción**

El Departamento Centro Único de Monitoreo Aduanero (CUMA) ha informado a la Institución que, a partir del miércoles 03 de octubre de 2012, el trámite de la solicitud de prórroga de la Declaración Jurada Anticipada de Importación (DJAI) deberá presentarse electrónicamente, mediante Multinota Electrónica (Formulario OM-2241/E).

Para ello, el Despachante de Aduana tendrá que descargar en su PC el Programa Aplicativo Aduanero del Régimen Depositario Fiel: "Instalador F3101-2241/E multinota electrónica Depositario Fiel v300".

## **Aspectos Generales del Trámite**

El Programa Aplicativo Aduanero del Depositario Fiel permite generar como salida un archivo tipo PDF, el que será guardado en la PC del usuario. Luego, el declarante ingresará a la web de la AFIP con su CUIT y Clave Fiscal Token para enviar la Multinota Electrónica (PDF generado) a través del Servicio Web "SETI Aduana Nivel 4". Este proceso constituirá la presentación formal de la solicitud ya que el sistema emitirá como acuse de recibo un N° de SIGEA.

## **Requisitos para realizar el trámite**

- El estado de la Declaración Jurada Anticipada de Importación (DJAI) deberá ser "SALIDA".
- La solicitud de prórroga de la Declaración Jurada Anticipada de Importación (DJAI) deberá presentarse con un *mínimo* de 5 (CINCO) días hábiles previo al vencimiento.
- El declarante que solicite la prórroga deberá ser el mismo que registro la Declaración Jurada Anticipada de Importación (DJAI).

## **Requerimientos de Software**

Para la Instalación del Programa Aplicativo Aduanero del Depositario Fiel la PC deberá contar con:

- Sistema Operativo: Windows 7, Vista, XP, 2008 o 2003.
- Tener instalado el programa Java Virtual Machine versión 1.6.0\_10, o superior. Si no se dispone de una JRE hay que descargar el instalador desde http://java.com/es/
- Tener asociados los archivos de extensión jar a Java(TM) Platform Se Binary (maquina virtual Java). La forma práctica de verificar esto es clickear con el botón derecho del mouse sobre un archivo de extensión jar y elegir la opción "Abrir Con" y elegir Java.exe.
- Tener instalado un programa para descompresión archivos (Ej.: WinZip).

## **Instalación del Aplicativo "F3101-2241/E multinota electronica Depositario Fiel v300"**

**1)** Ingresar a http://www.afip.gov.ar/Aplicativos/oProgramasAduaneros/

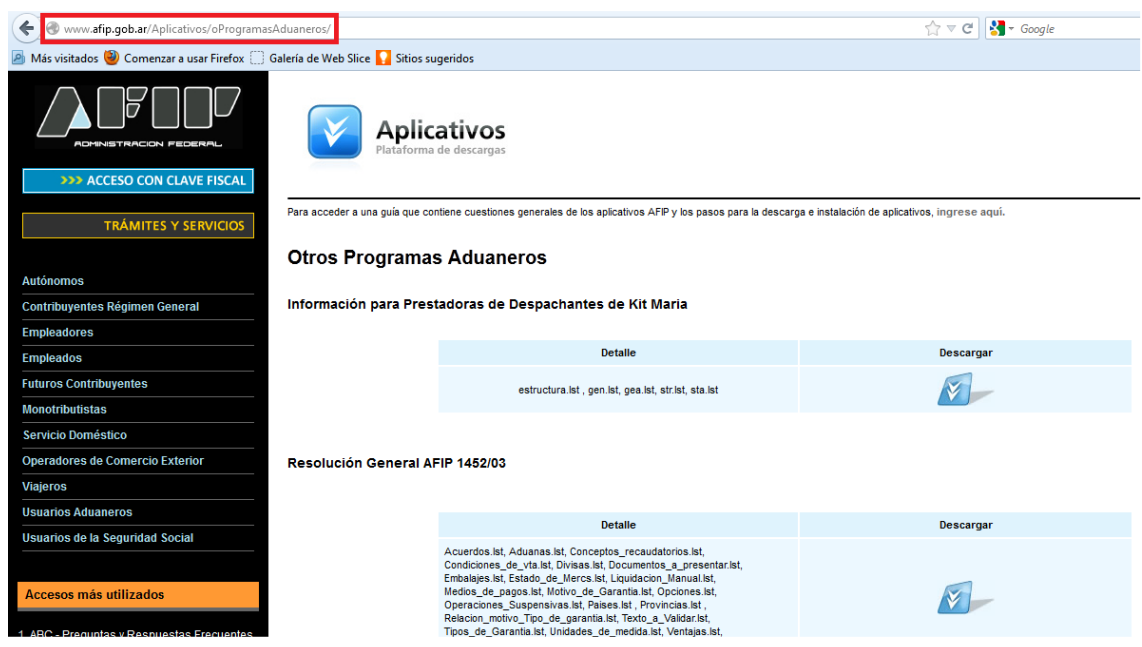

**2)** Ir al Ítem del Régimen Depositario Fiel y hacer clic sobre el ícono "Descargar" correspondiente a la fila del " Instalador F3101-2241/E multinota electrónica Depositario Fiel v300".

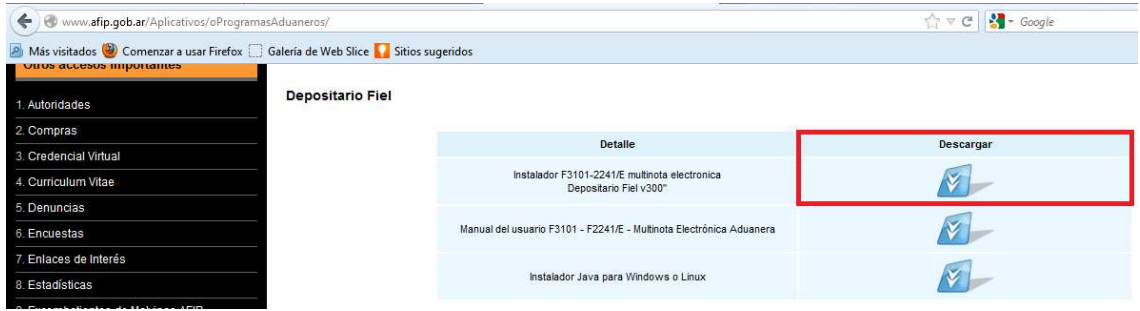

**3)** En la ventana emergente debe seleccionar que quiere hacer con el archivo (Abrir o Guardar), luego hacer clic sobre el Botón "Aceptar". En este ejemplo se opto por "Abrir".

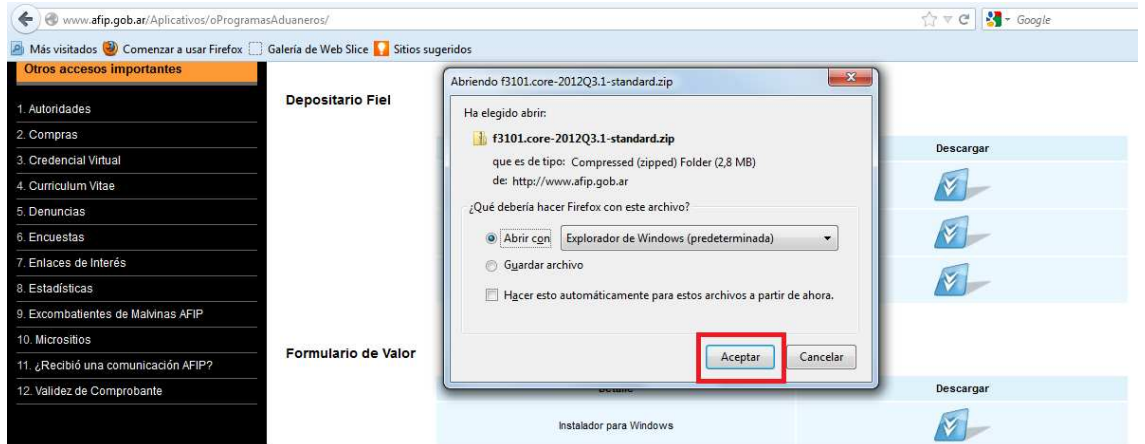

**4)** Seguidamente, hacer doble clic sobre el archivo "f3101.core-2012Q3.1-standard-3.zip".

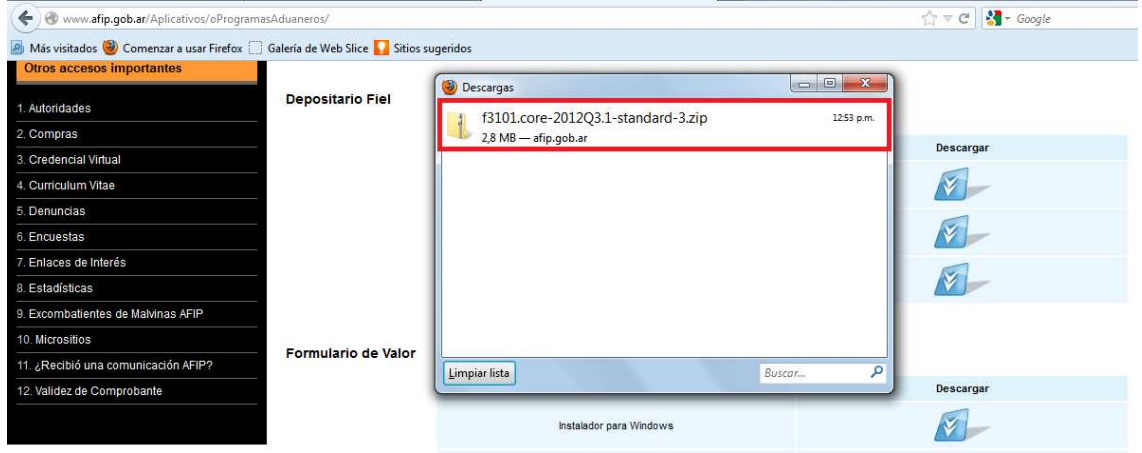

**5)** Hacer doble clic sobre el icono "f3101.core-2012Q3.1-standard".

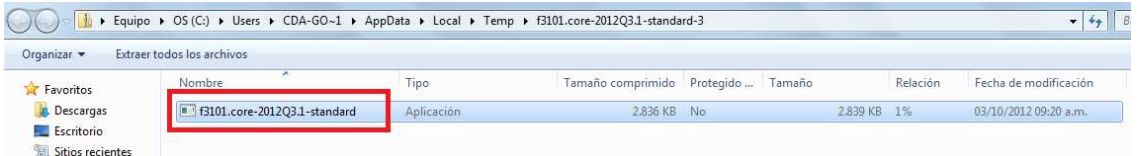

**6)** Seleccionar el botón "Siguiente".

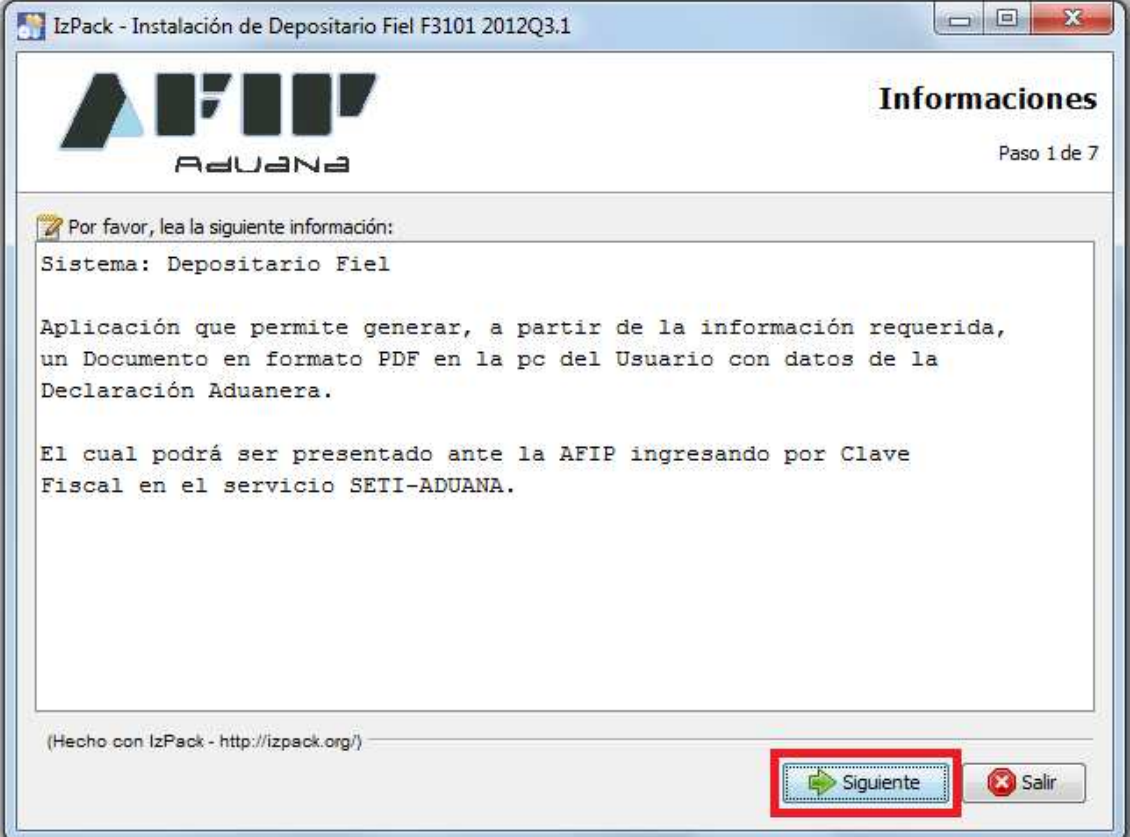

**7)** Tildar la opción "Acepto los términos de este acuerdo de licencia", luego clic en el botón "Siguiente".

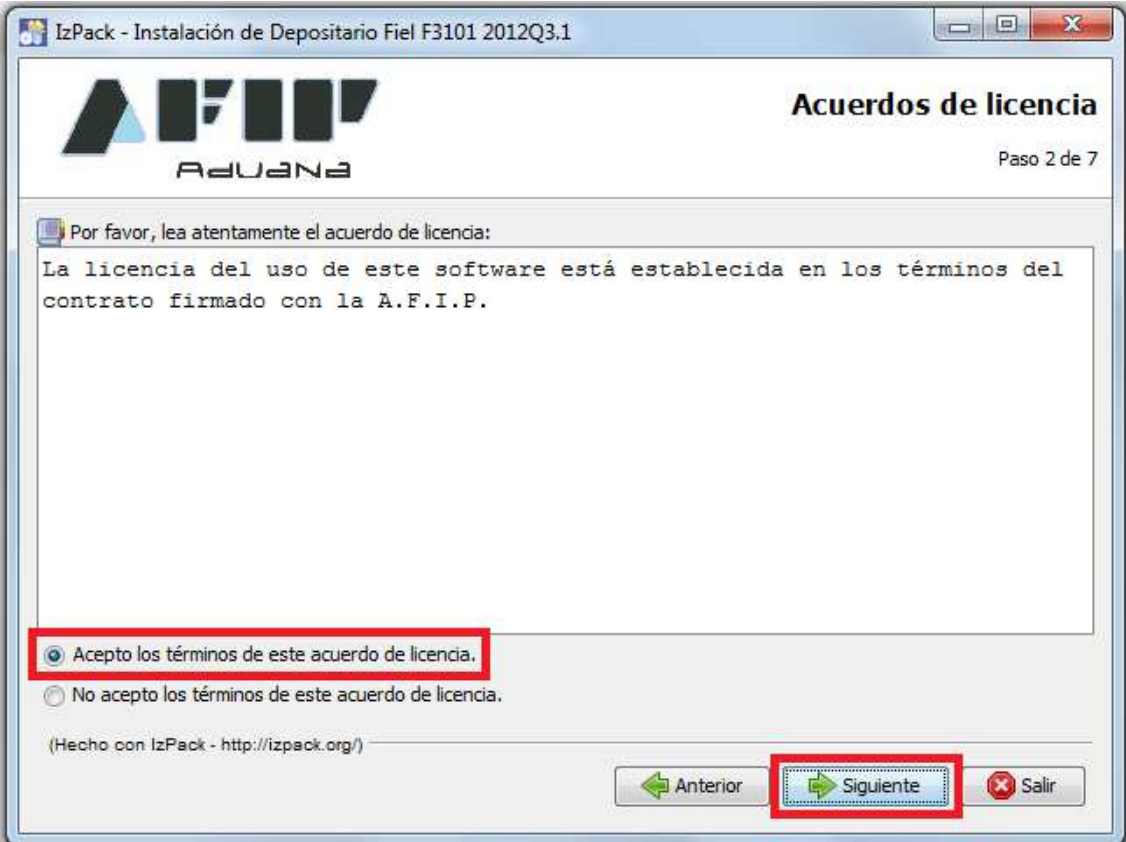

**8)** Escoger donde desea guardar el archivo, luego clic sobre el botón "Siguiente".

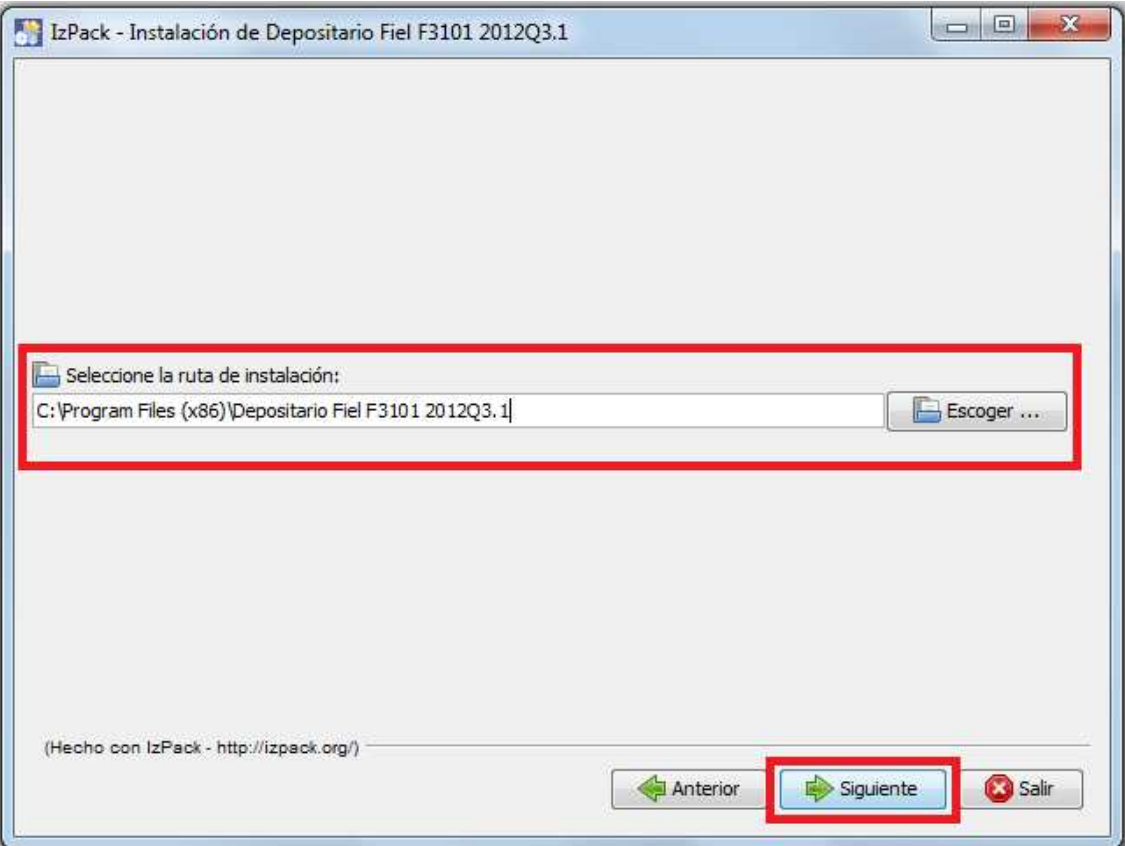

**9)** Aceptar el mensaje de la ventana emergente.

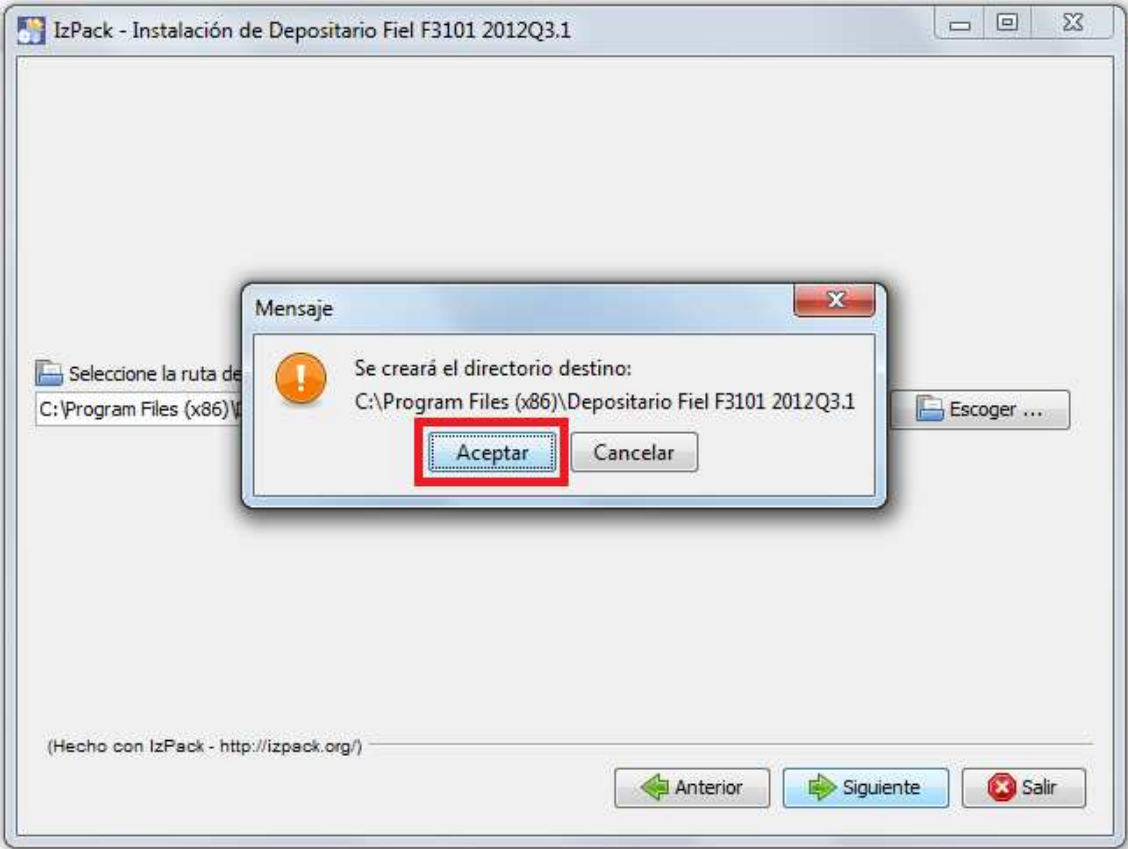

## **10)** Hacer clic en el botón "Siguiente".

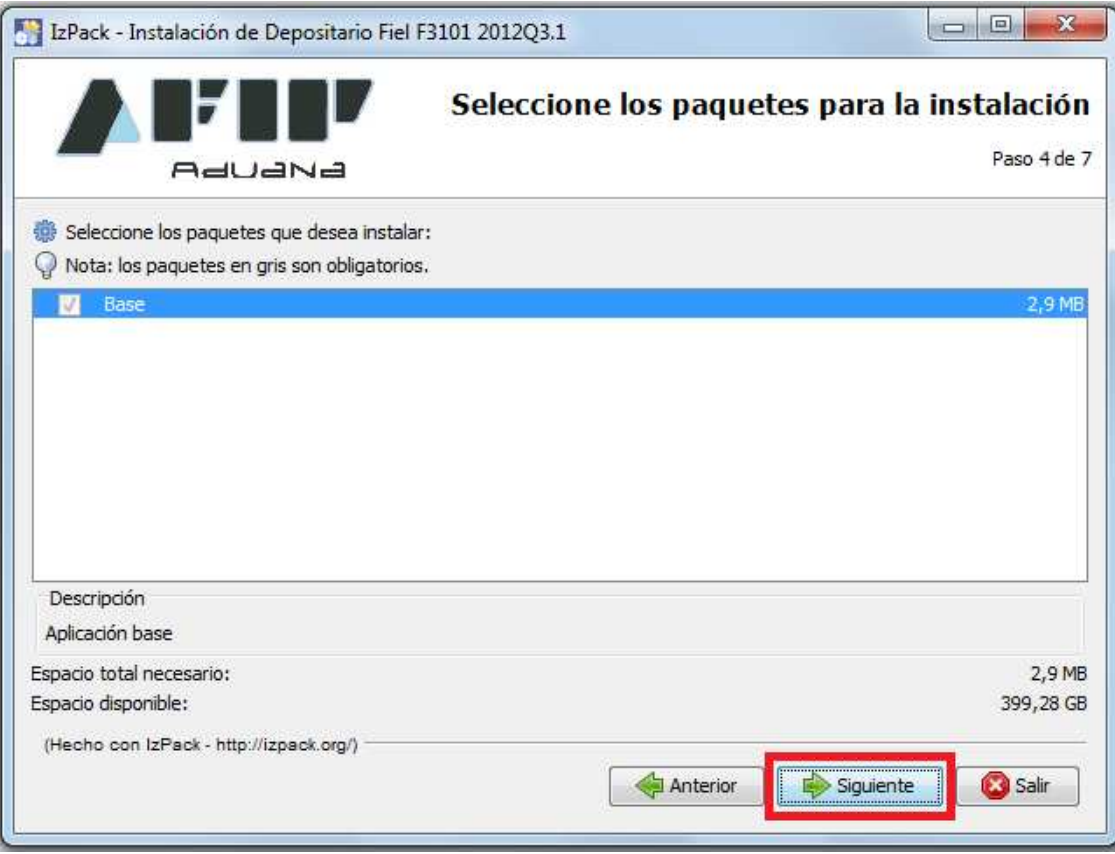

**11)** Configurar los accesos directos, luego clic en el Botón "Siguiente".

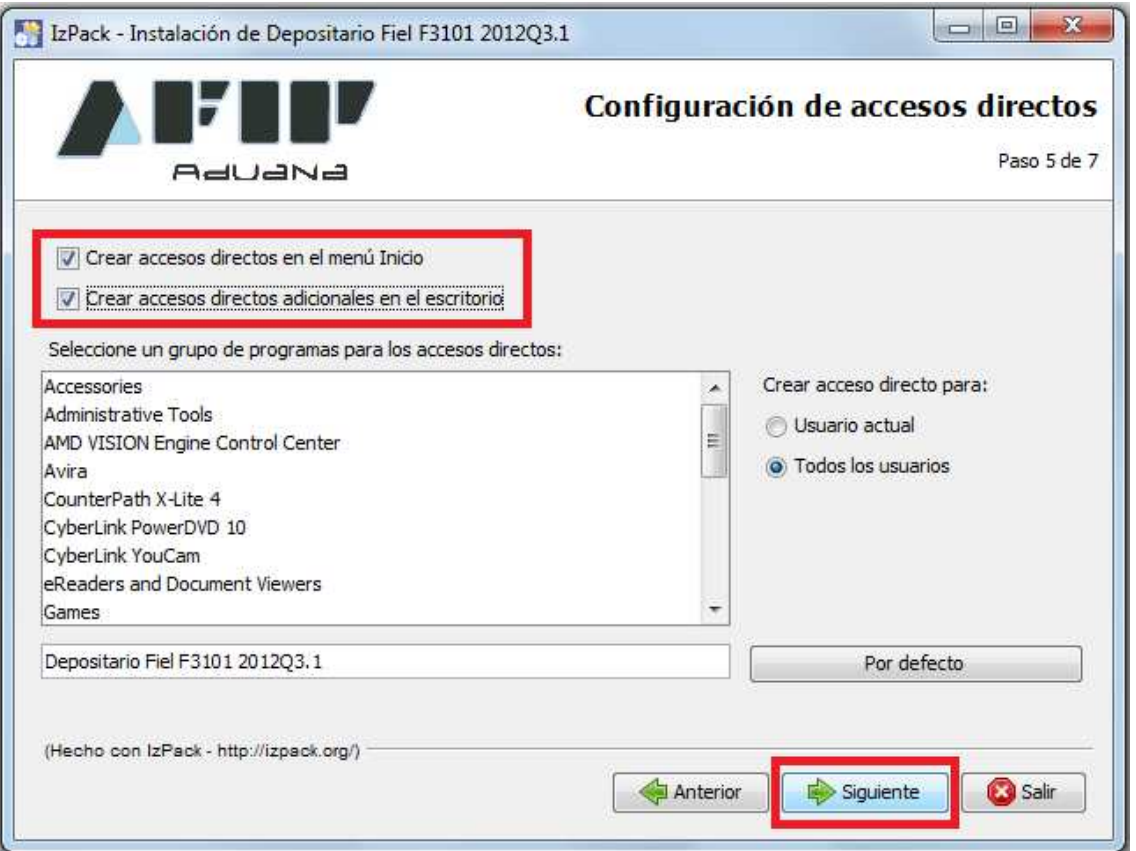

**12)** Una vez finalizado el proceso de instalación como se demuestra en la imagen, hacer clic en el botón "Siguiente".

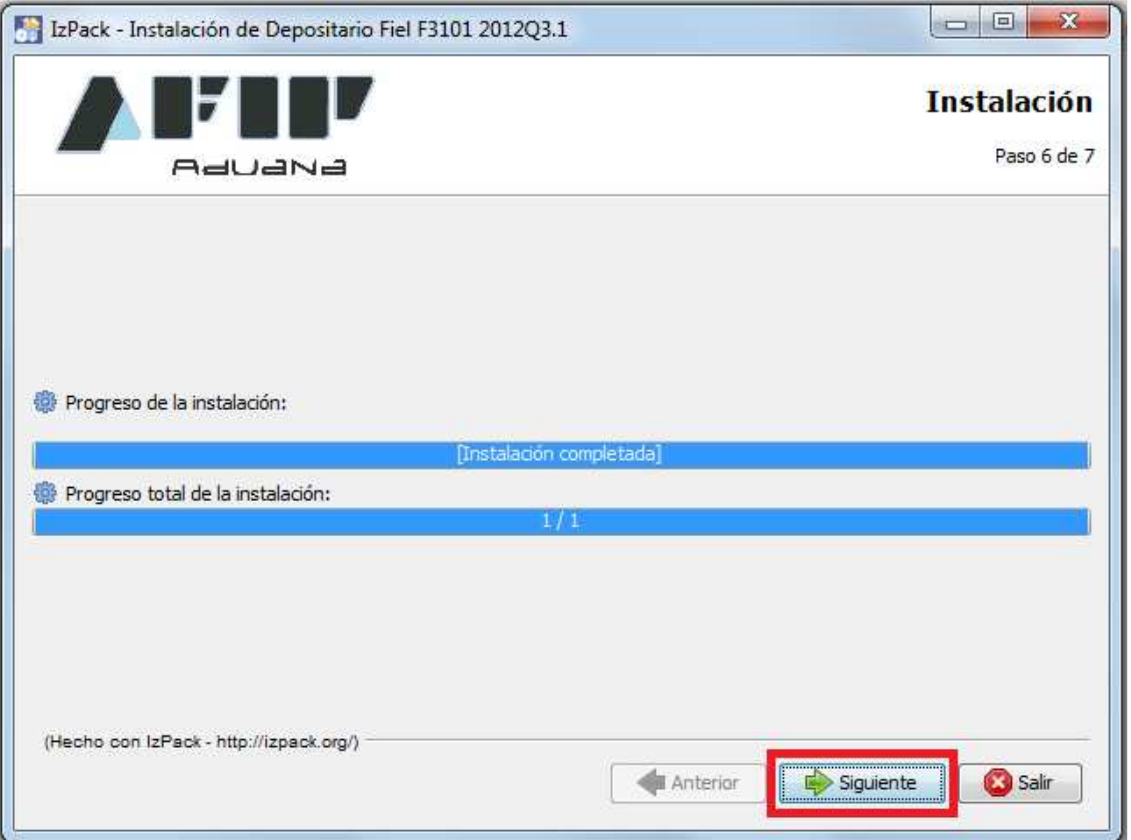

**13)** Para finalizar la instalación seleccionar en el botón "Hecho".

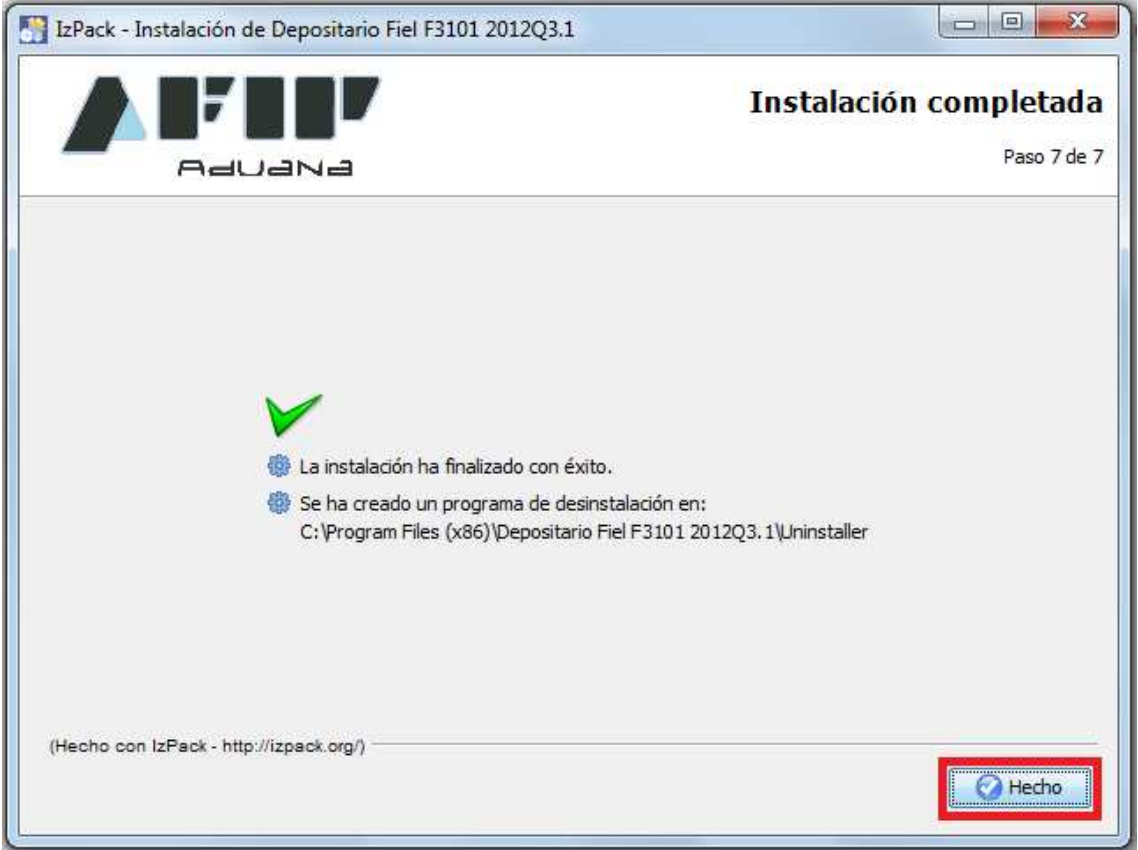

**14)** Chequear que en el Escritorio aparezca el icono "Start F3101".

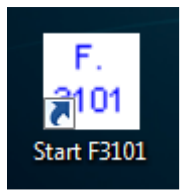

## **Integración de la Multinota (OM 2241/E)**

Al ejecutar el Aplicativo deberá completar la siguiente información:

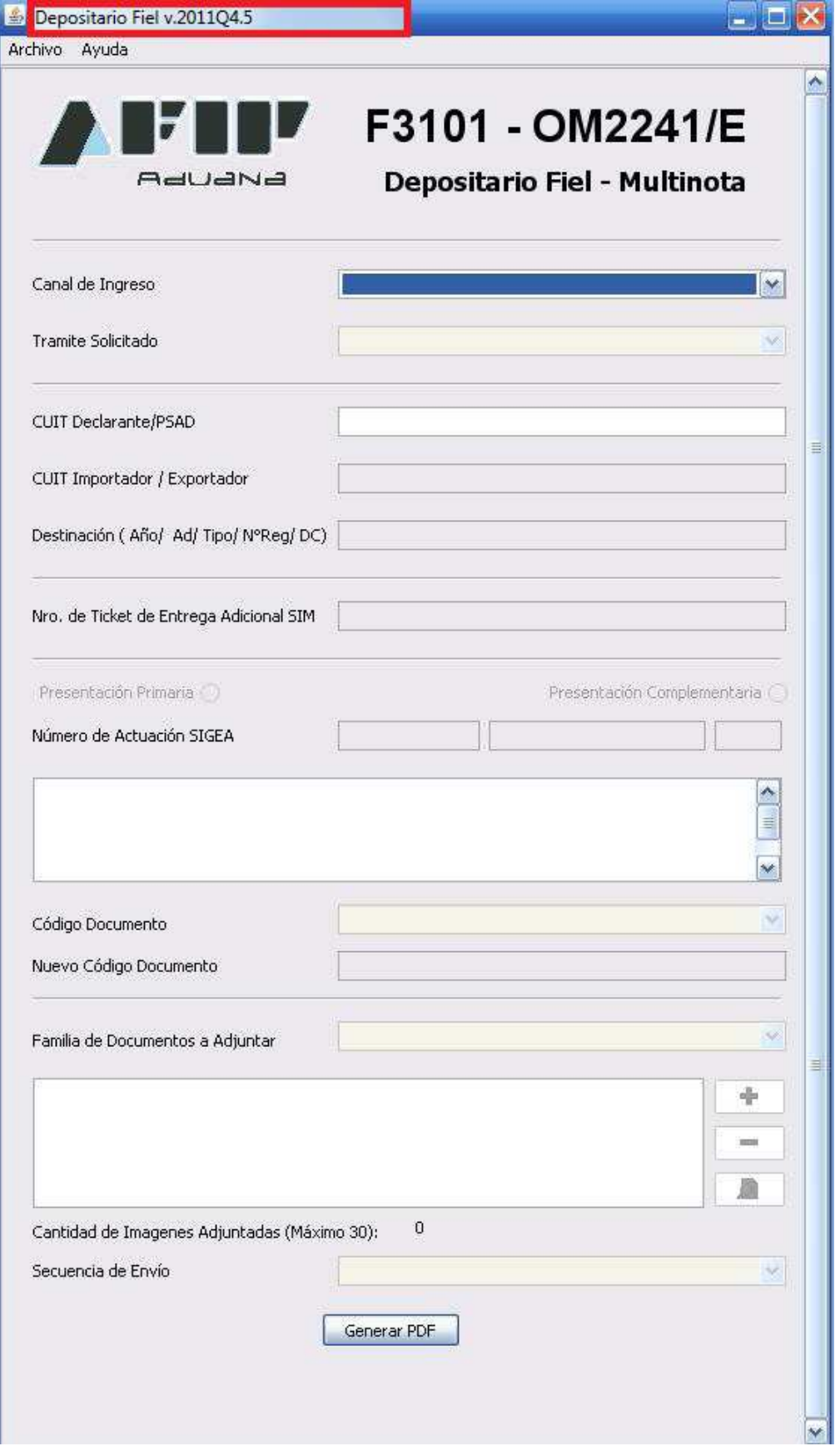

## **1)** Canal de Ingreso: Otros

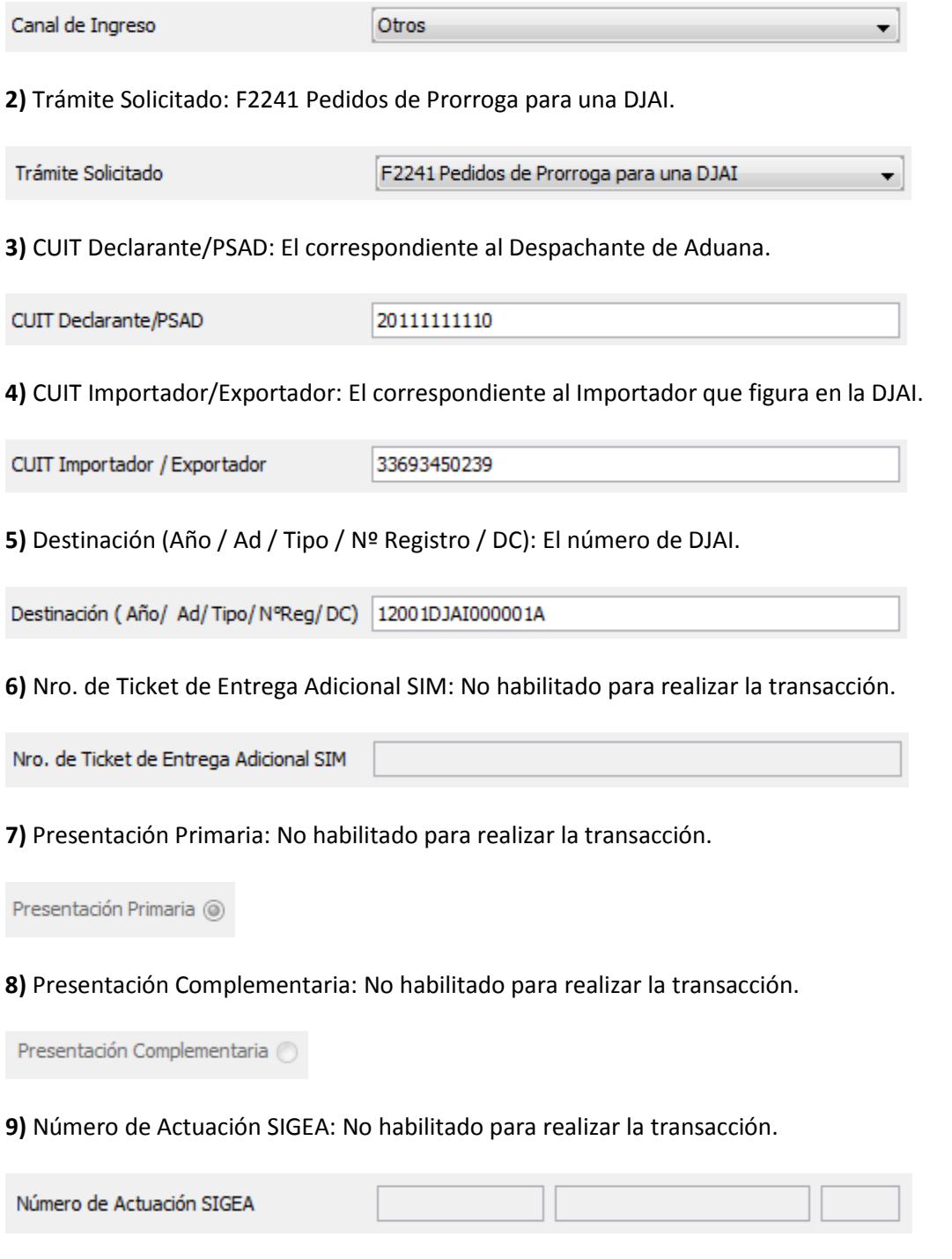

**10)** Texto de la Nota: Debe explicar los motivos que originan la presentación que está intentando realizar (Ídem texto de la Multinota Tradicional). Tener en cuenta la Nota tiene un valor máximo de 500 caracteres.

Texto de la Nota

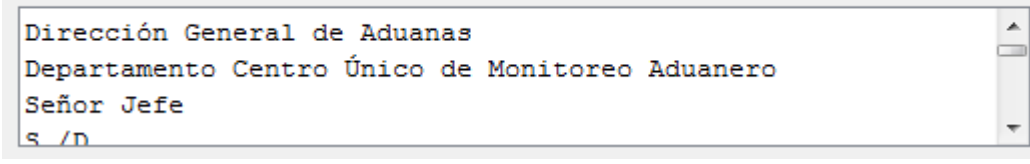

### **11)** Código de Documento: No habilitado para realizar la transacción.

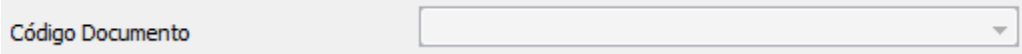

**12)** Nuevo Código Documento: No habilitado para realizar la transacción.

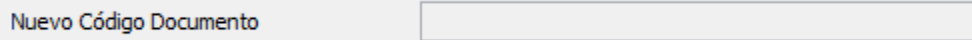

**13)** Familia de Documentos a Adjuntar: No habilitado para realizar la transacción.

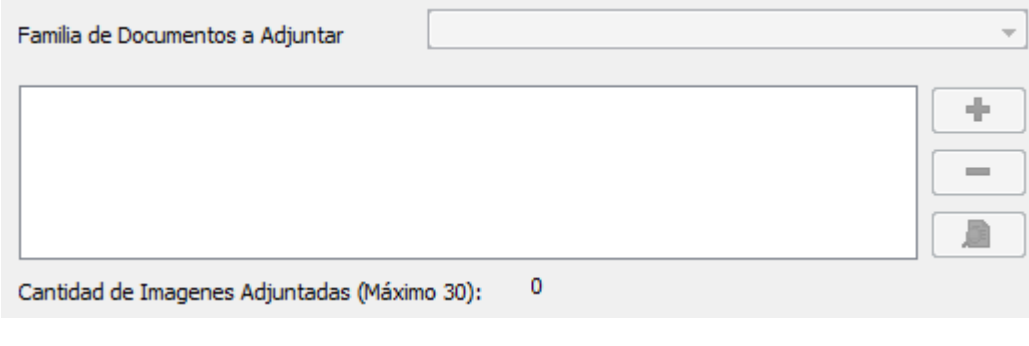

**14)** Secuencia de Envío: Final.

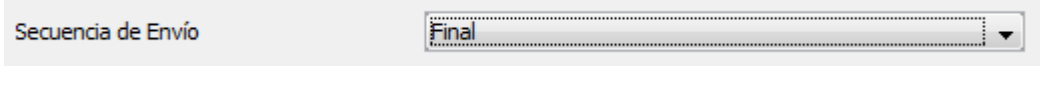

**15)** Hacer clic en el botón "Generar PDF".

Generar PDF

**16)** Guardar PDF en la PC del usuario sin modificar el nombre del archivo generado.

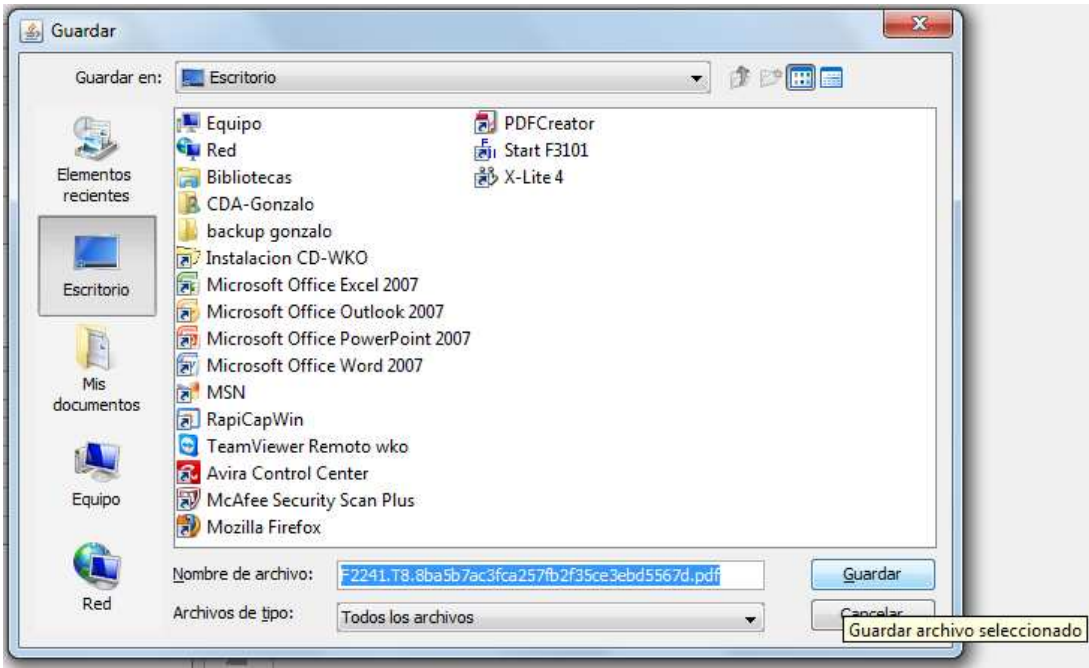

**17)** Dicho PDF se visualizará de la siguiente manera:

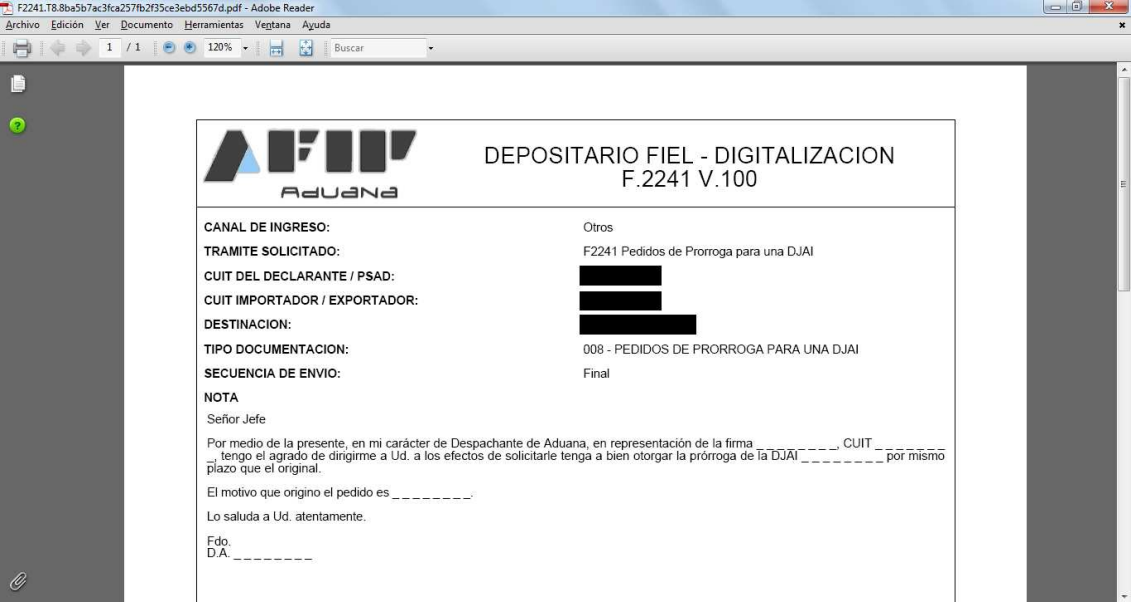

## **Procedimiento para dar de alta el Servicio "SETI ADUANA NIVEL 4"**

**1)** Ingresar a la web de AFIP (http://www.afip.gov.ar/).

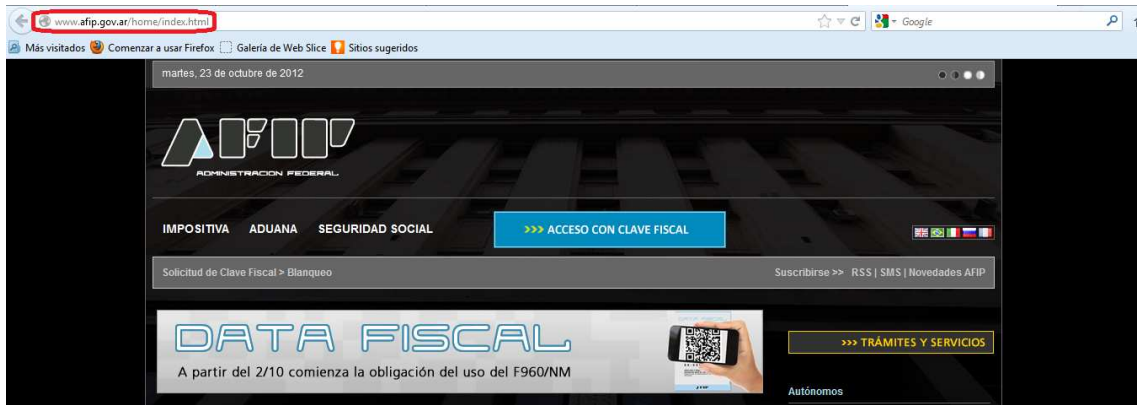

**2)** Ir al campo "Acceda con Clave Fiscal".

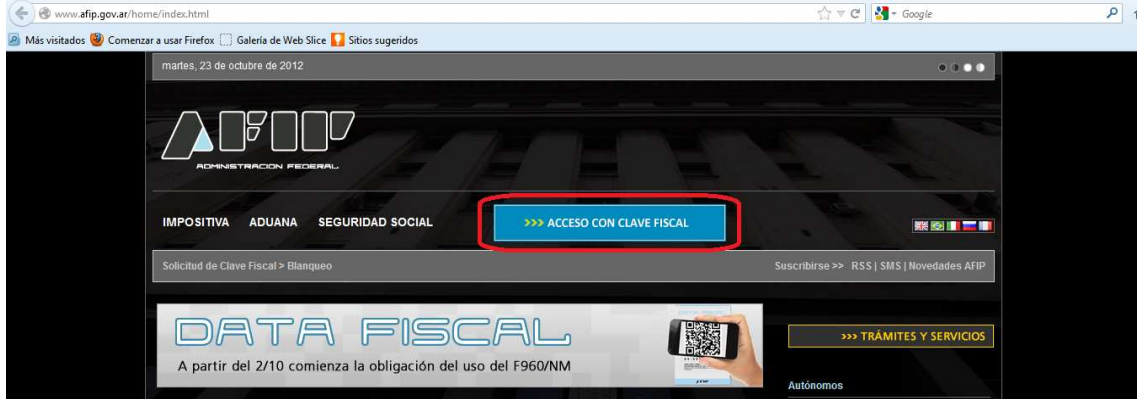

**3)** Escribir CUIT y Clave Fiscal Nivel 4 (Token).

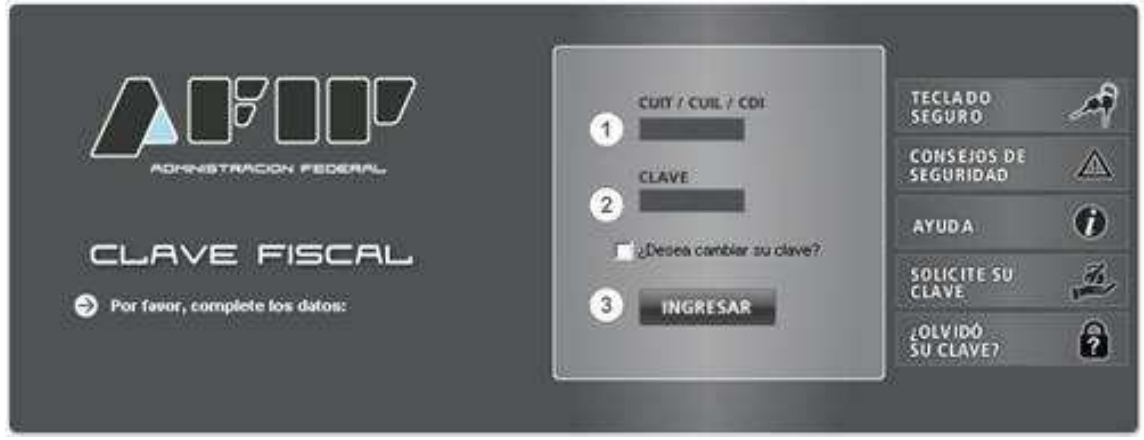

**4)** Ingresar al servicio "Administrador de Relaciones de Clave Fiscal".

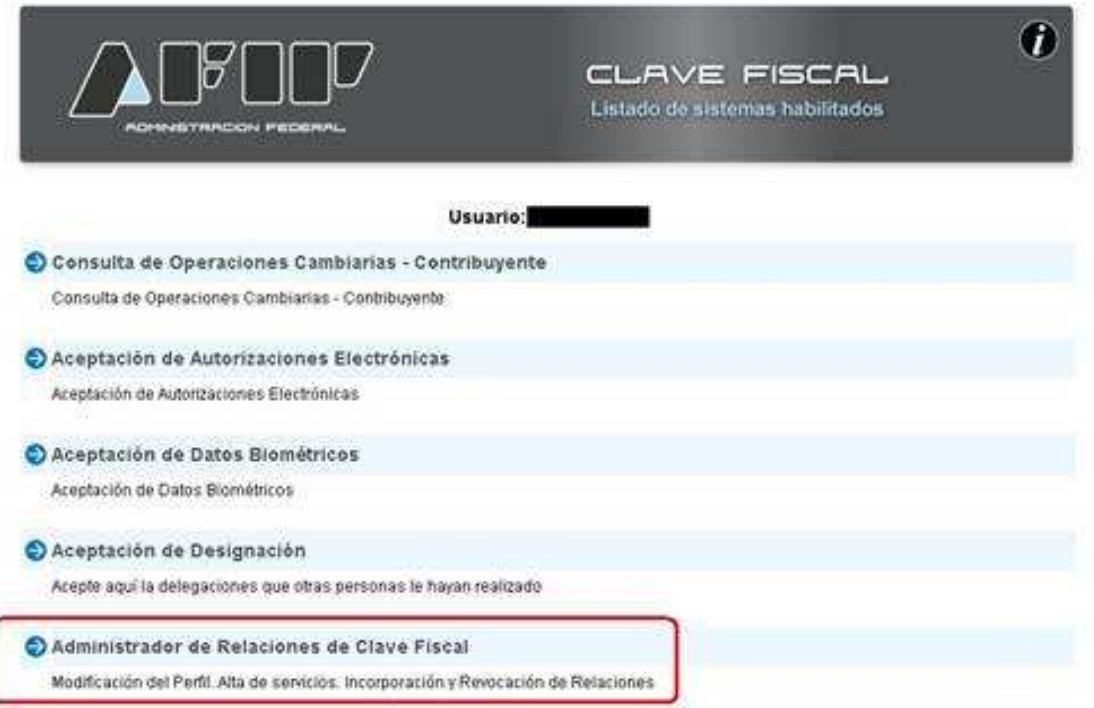

**5)** Ir a "Adherir Servicio": Utilizando este botón podrá asociar un servicio a su Clave Fiscal. Esta es una nueva opción más simple y rápida de utilizar. Tenga en cuenta que el mismo no es válido para habilitar un servicio en representación de otra persona.

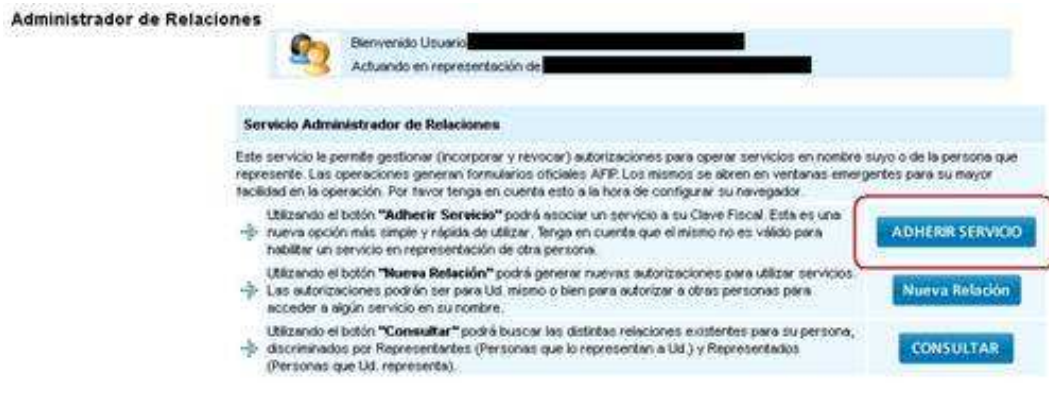

**6)** Seleccione logo AFIP.

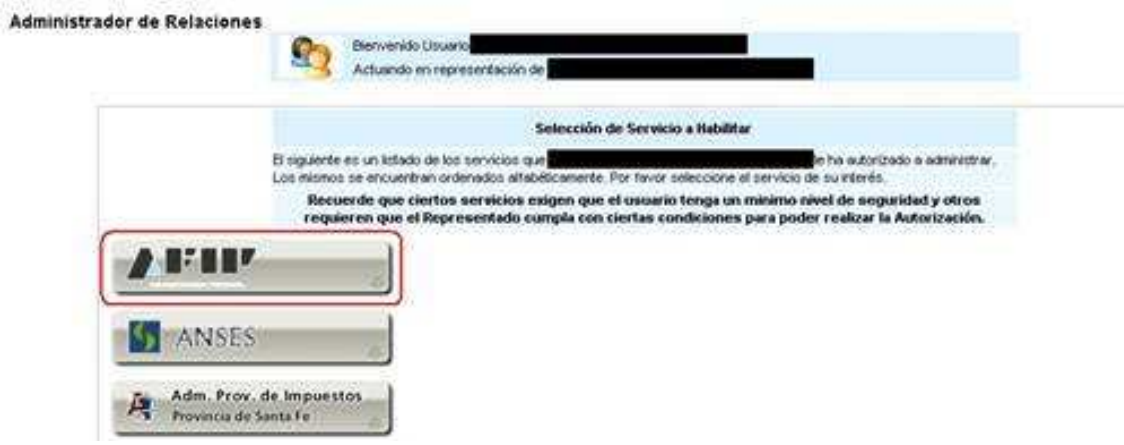

**7)** Haga clic sobre la opción "Servicios Interactivos".

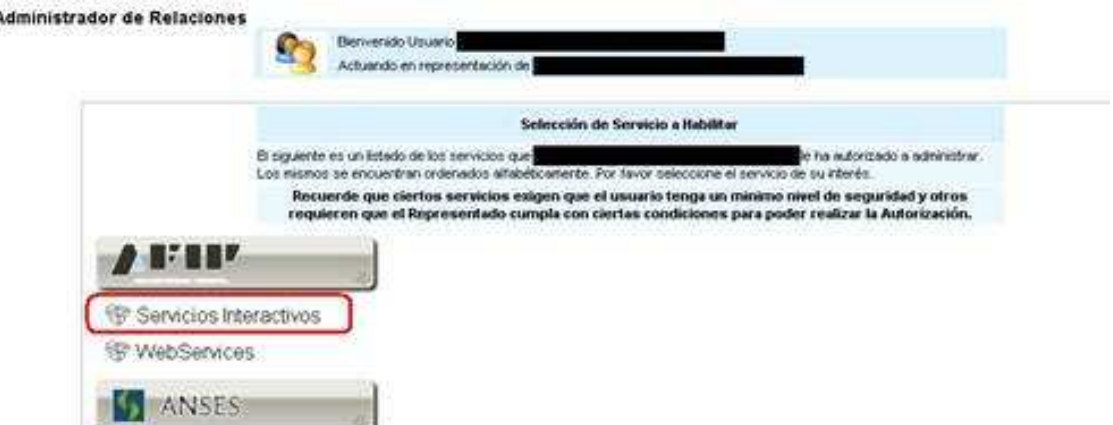

**8)** Seleccione del listado el servicio "SETI ADUANA NIVEL 4".

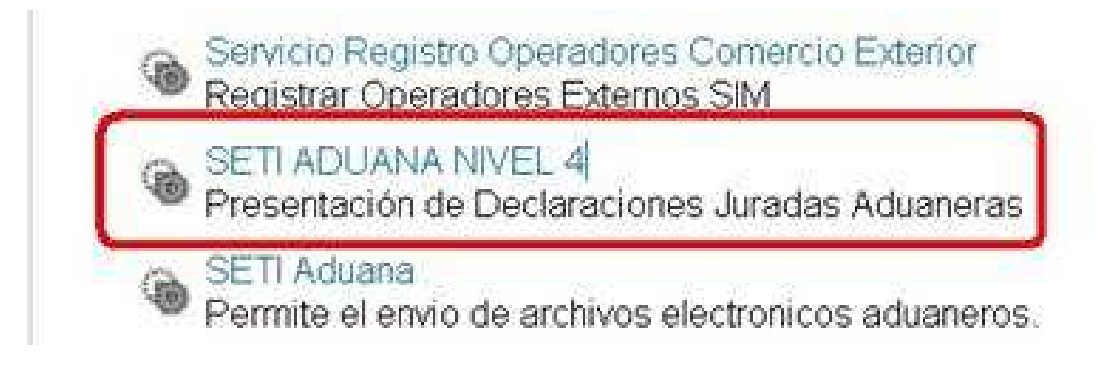

**9)** Hacer clic en "Confirmar" hasta que se abra una nueva ventana con el F. 3283/E como comprobante de habilitación del servicio.

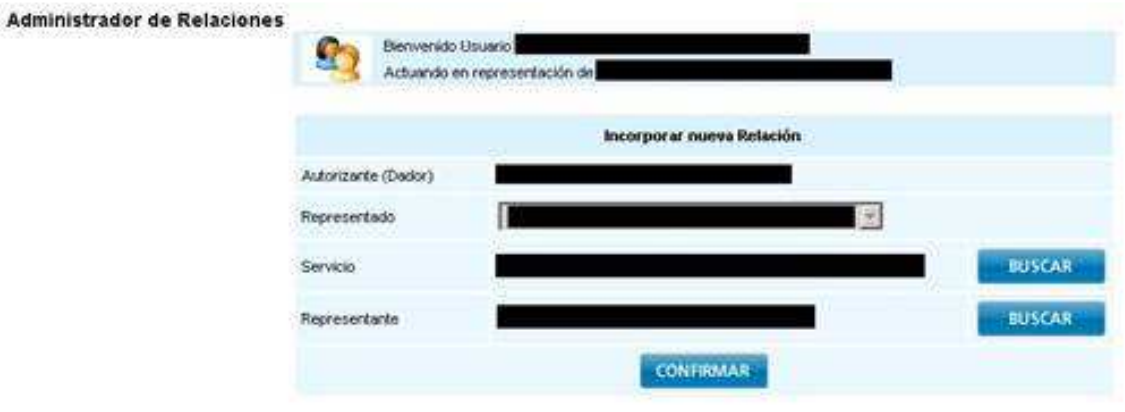

## **Presentación de la Multinota Electrónica (OM 2241/E)**

**1)** Ingresar a la web de AFIP (http://www.afip.gov.ar/).

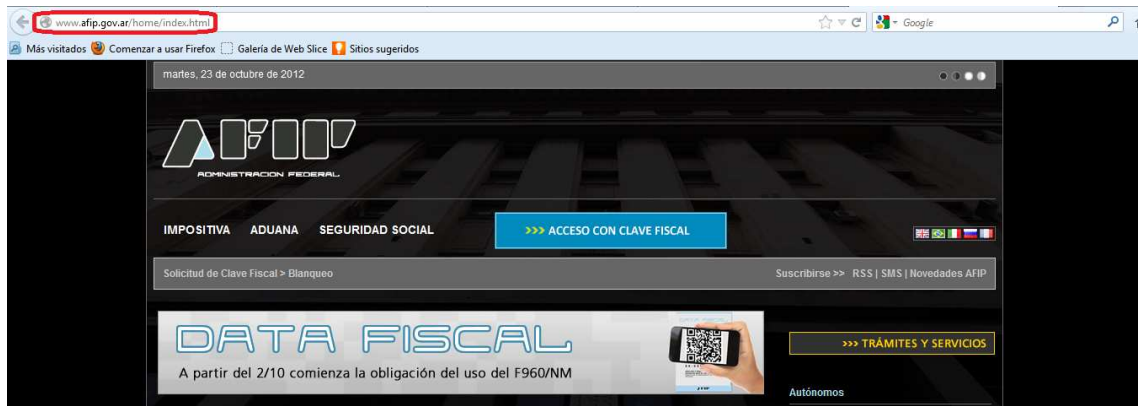

**2)** Ir al campo "Acceda con Clave Fiscal".

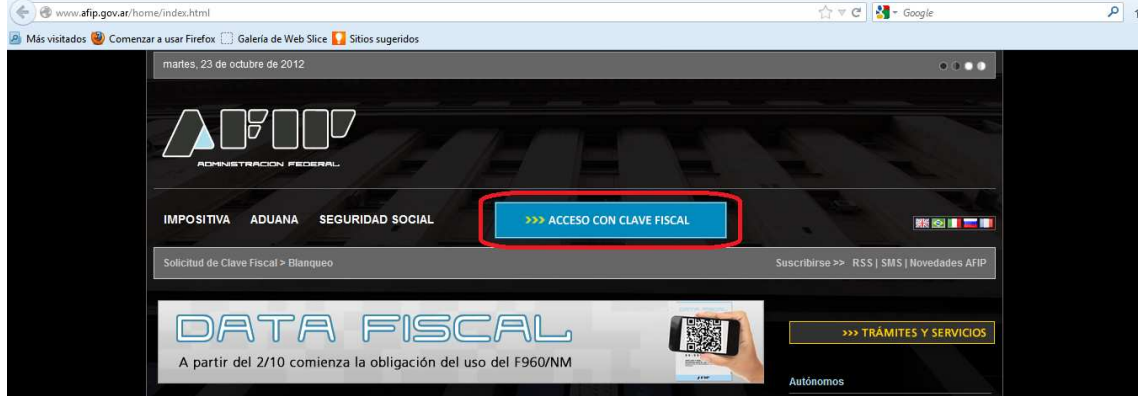

**3)** Escribir CUIT y Clave Fiscal Nivel 4 (Token).

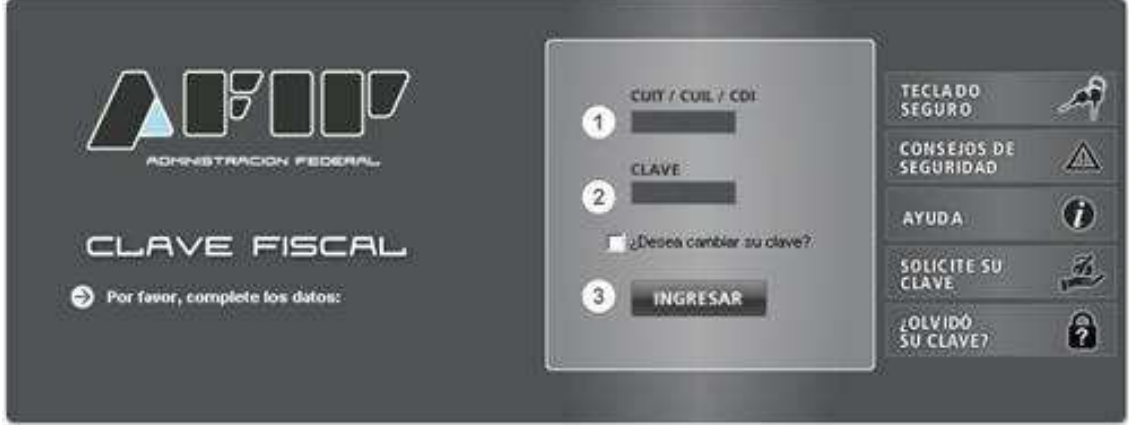

**4)** Seleccionan el servicio "SETI Aduana Nivel 4".

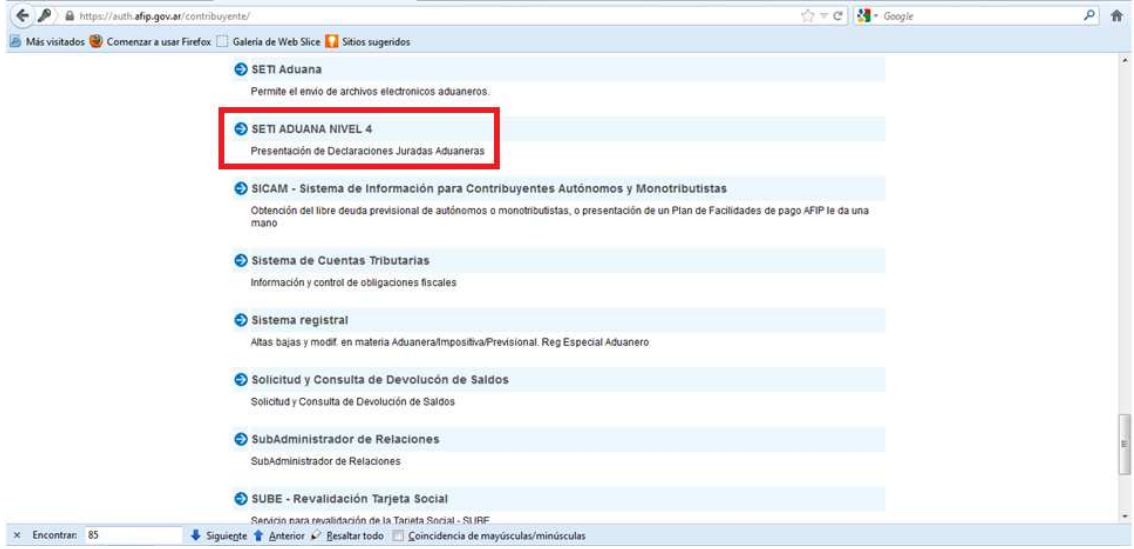

**5)** Leer el mensaje de la Administración Federal de Ingresos Públicos y hacer clic en Aceptar.

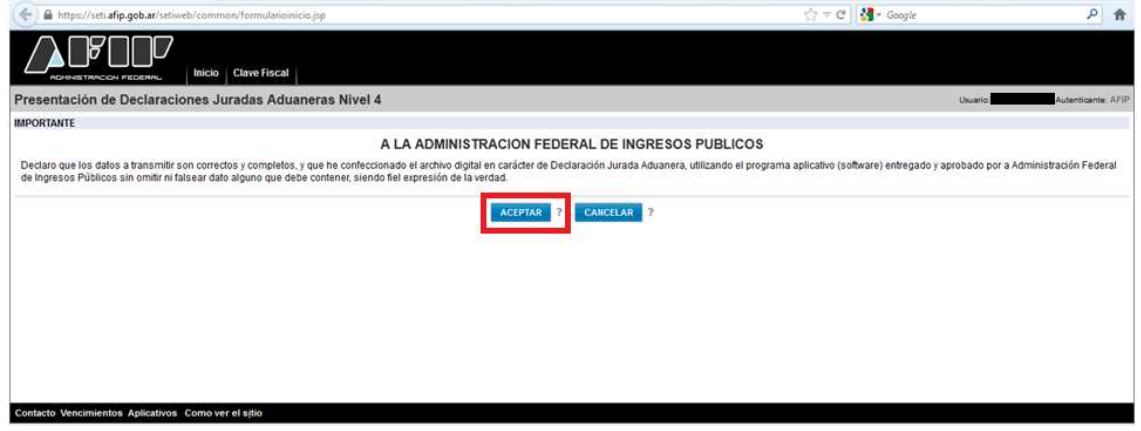

**6)** Seleccionar el Botón "Examinar" para adjuntar el PDF generado mediante el aplicativo "Depositario Fiel - F3101 - F2241/ E".

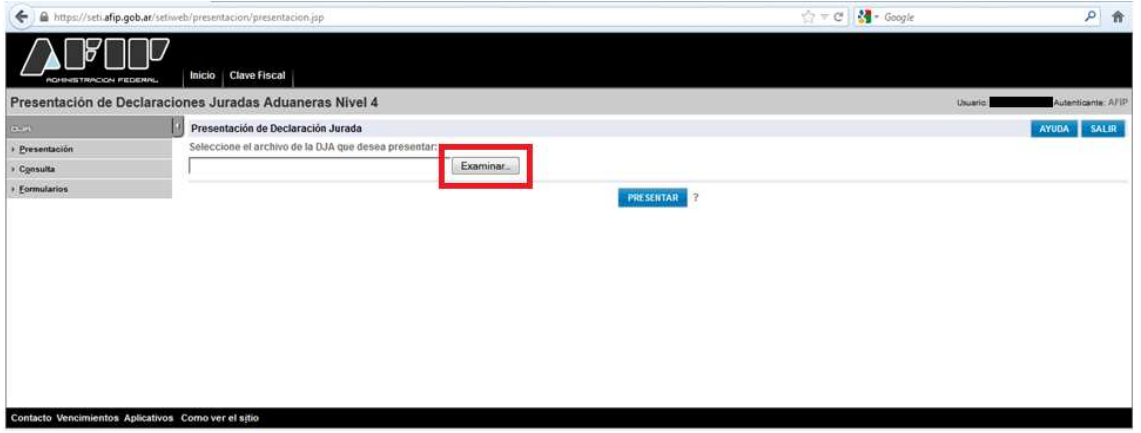

**7)** Buscar en la PC el PDF de la Multinota Electrónica.

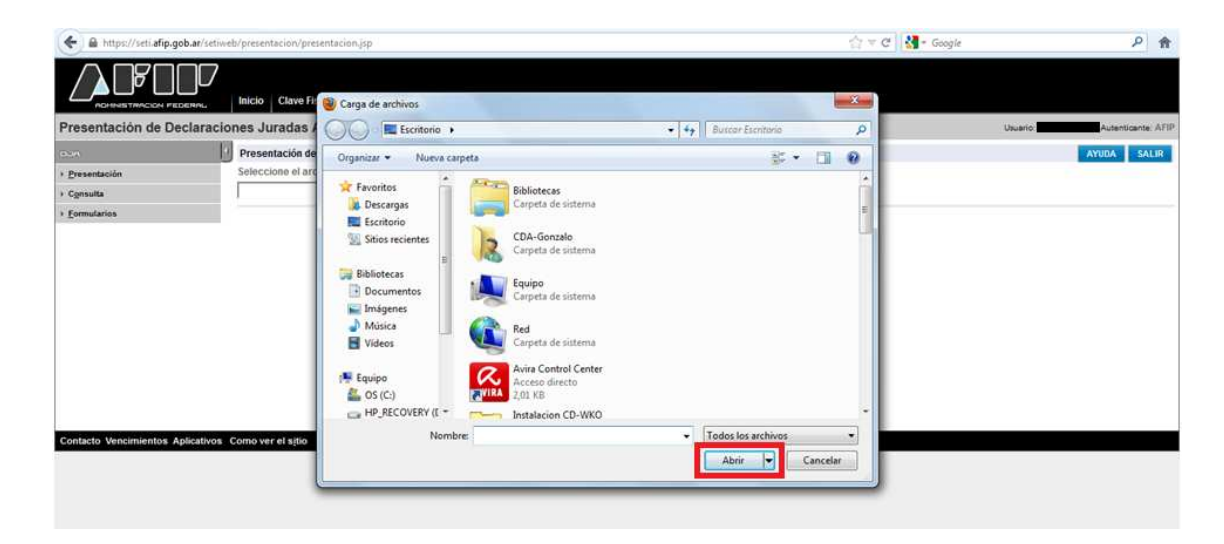

**8)** Enviar el archivo seleccionando el Botón "Presentar".

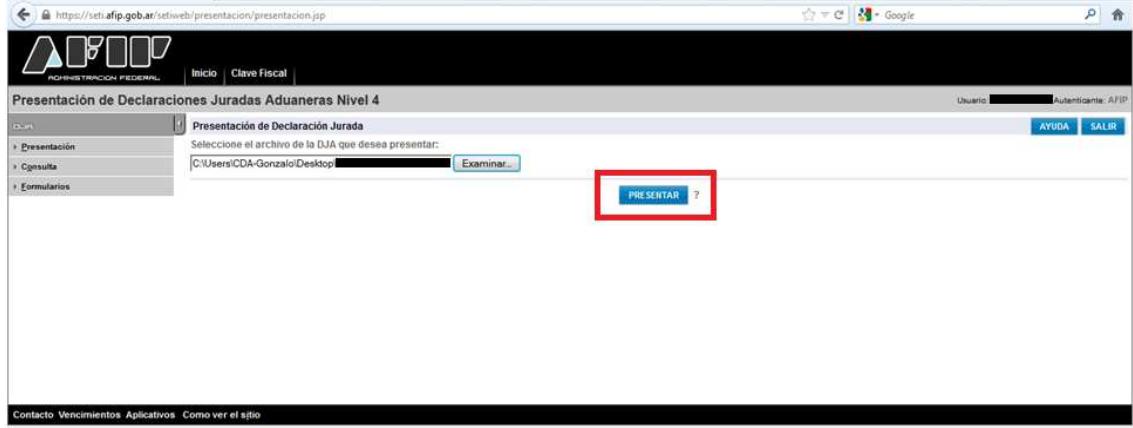

**9)** Seleccionar "Confirmar".

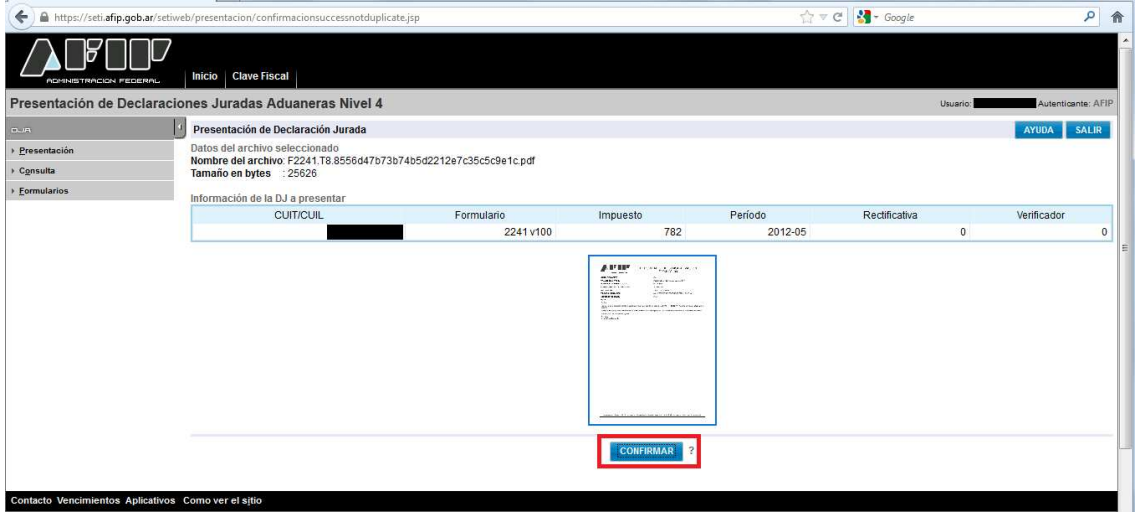

**10)** Hacer clic sobre el ícono PDF.

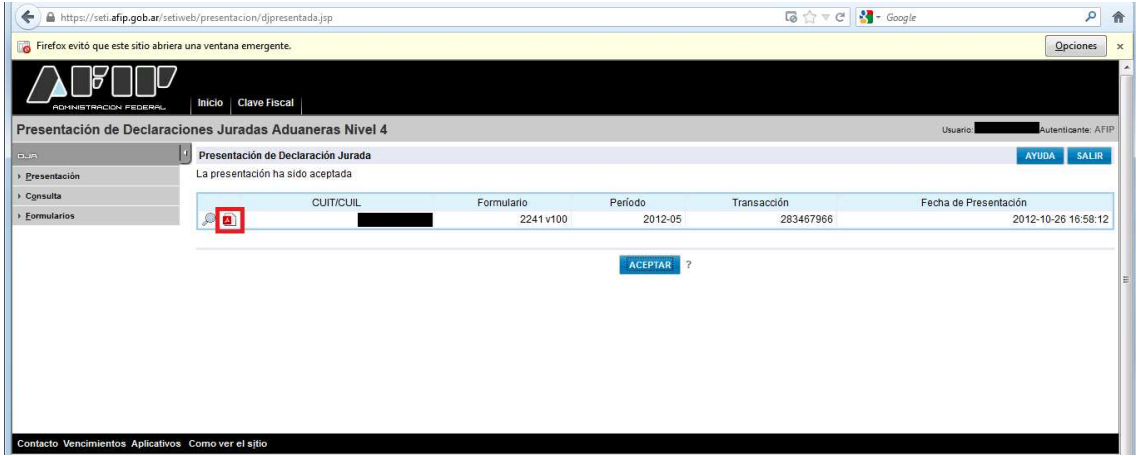

### **11)** Aceptar la ventana emergente.

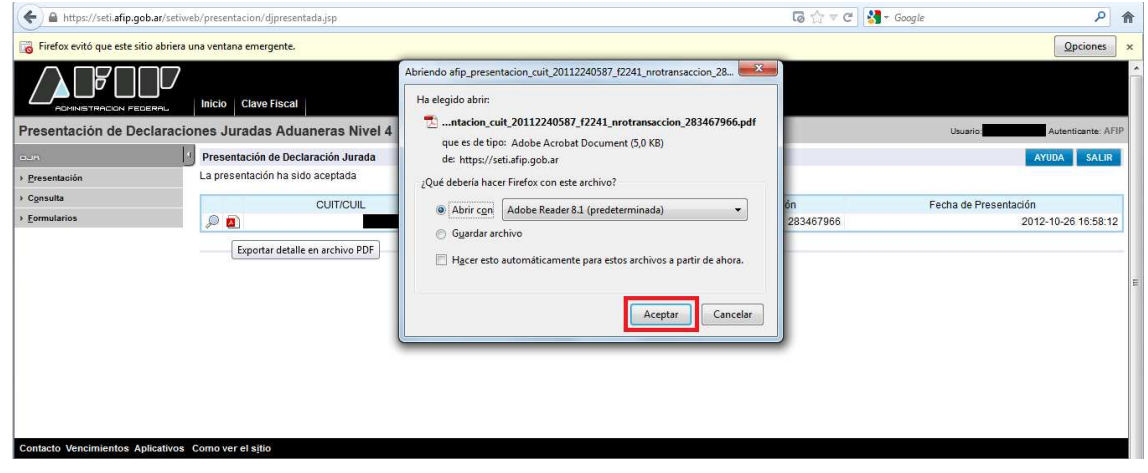

**12)** Imprimir y Guardar el SIGEA de la presentación (Acuse de Recibo).

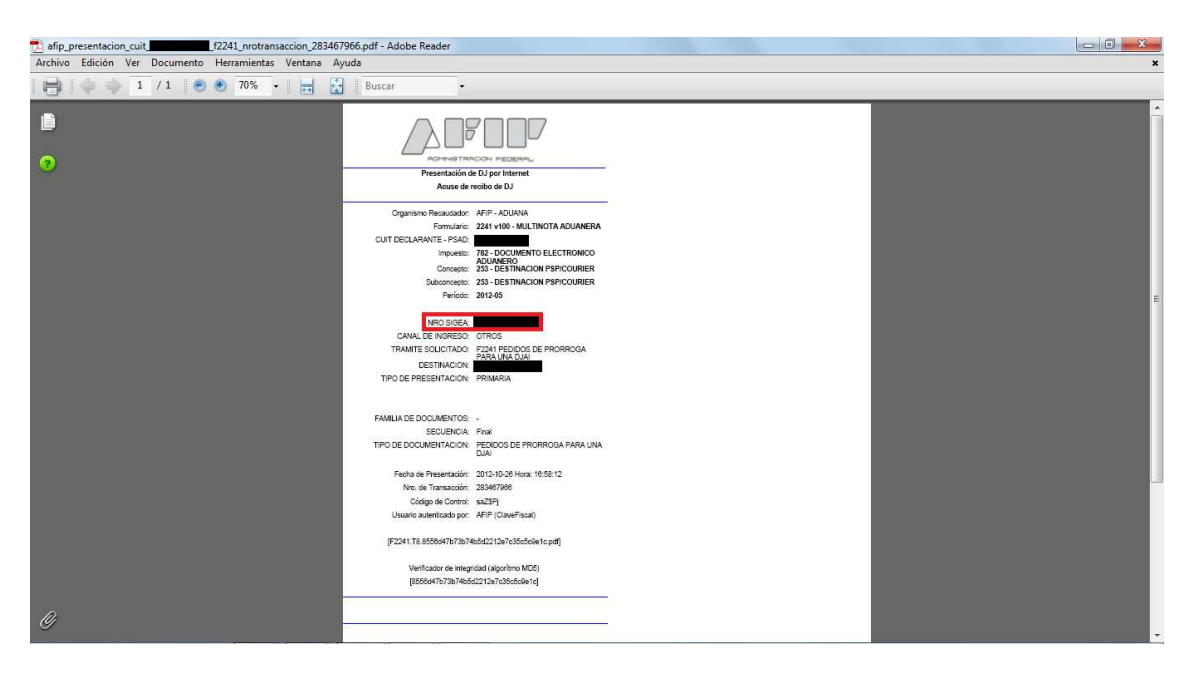

**13)** Concluir el trámite de la presentación de la solicitud de prórroga de la DJAI haciendo clic en "Aceptar".

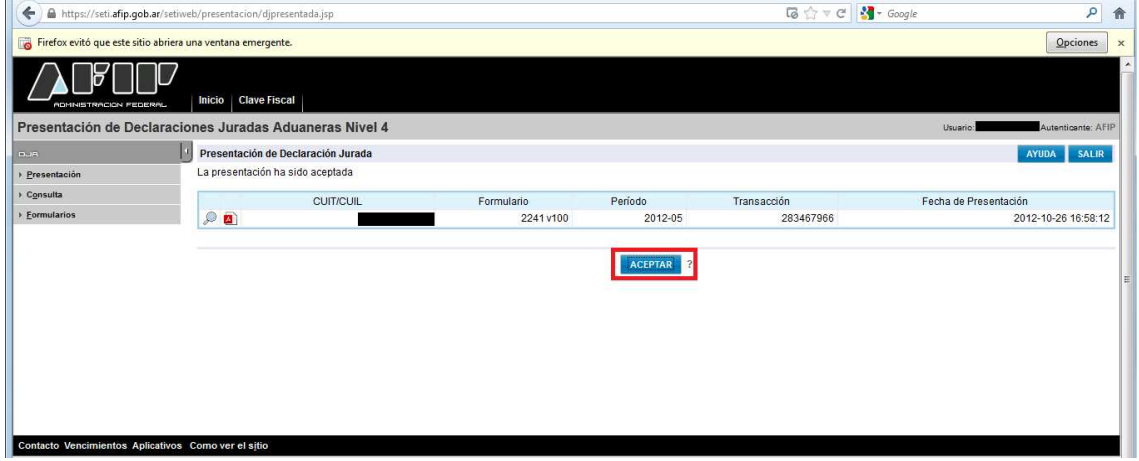